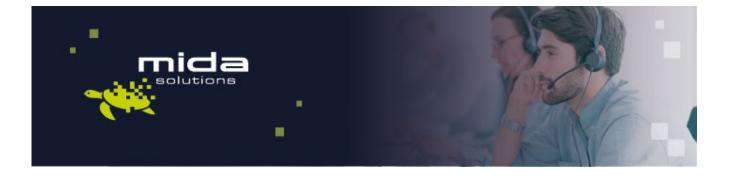

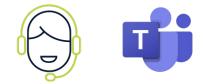

# Mida Configuration Guide

# Mida Attendant Console For Microsoft Teams

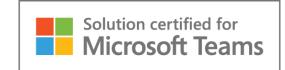

Document Version: 1.0

Email: info@midasolutions.com www.midasolutions.com linkedin.com/company/midasolutions via San Crispino, 46 35129 - Padua Italy

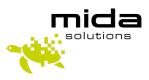

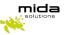

#### **Document Information**

| Revision | Date       | Description                           | Updates | Product Version |
|----------|------------|---------------------------------------|---------|-----------------|
| 1.0      | 01/09/2021 | First approved version of this manual | -       | 3.1.0           |

#### **Table of Contents**

| 1 | Introdu  | ction                                                | 3 |
|---|----------|------------------------------------------------------|---|
|   | 1.1      | Legal Statements                                     | 3 |
|   | 1.2      | Preface                                              | 4 |
|   | 1.3      | Audience                                             | 4 |
|   | 1.4      | Notations                                            | 4 |
|   | 1.5      | Operations Flow                                      | 4 |
| 2 | Assign a | agents to service                                    | 5 |
|   | 2.1      | Assigning agents to a Queue Manager service          | 5 |
|   | 2.2      | Assigning agents to a Queue Manager Advanced service | 5 |

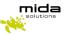

### **1** Introduction

#### **1.1 Legal Statements**

THE SPECIFICATION AND INFORMATION REGARDING THE PRODUCTS IN THIS MANUAL ARE SUBJECT TO CHANGE WITHOUT NOTICE. ALL STATEMENTS, INFORMATION AND RECOMMENDATIONS IN THIS MANUAL ARE BELIEVED TO BE ACCURATE BUT ARE PRESENTED WITHOUT WARRANTY OF ANY KIND, EXPRESS OR IMPLIED. USERS MUST TAKE FULL RESPONSIBILITY FOR THEIR APPLICATION OF ANY PRODUCTS.

ACCESS TO THE SOFTWARE REQUIRES PURCHASE OF A VALID LICENSE. Mida Solutions OFFERS SUPPORT AND SOFTWARE BUG FIXES IF THE CUSTOMER IS UNDER A VALID SUPPORT AND MAINTENANCE CONTRACT. IF YOU ARE UNABLE TO LOCATE THE SOFTWARE LICENSE OR LIMITED WARRANTY, CONTACT YOUR VENDOR REPRESENTATIVE FOR FURHER INFORMATION.

NOTWITHSTANDING ANY OTHER WARRANTY HEREIN, ALL DOCUMENT FILES AND SOFTWARE OF THESE SUPPLIERS ARE PROVIDED "AS IS" WITH ALL FAULTS. Mida Solutions DISCLAIMS ALL WARRANTIES, EXPRESSED OR IMPLIED, INCLUDING, WITHOUT LIMITATION, THOSE OF MERCHANTABILITY, FITNESS FOR A PARTICULAR PURPOSE AND NONINFRINGEMENT OR ARISING FROM A COURSE OF DEALING, USAGE OR TRADE PRACTICE.

IN NO EVENT SHALL Mida Solutions OR ITS SUPPLIERS BE LIABLE FOR ANY INDIRECT, SPECIAL, CONSEQUENTIAL, OR INCIDENTAL DAMAGES, INCLUDING, WITHOUT LIMITATION, LOST PROFITS OR LOSS OR DAMAGE TO DATA ARISING OUT OF THE USE OR INABILITY TO USE THIS MANUAL, EVEN IF Mida Solutions OR ITS SUPPLIERS HAVE BEEN ADVISED OF THE POSSIBILITY OF SUCH DAMAGES.

All trademarks mentioned in this document are the property of their respective owners.

Any Internet Protocol (IP) address and phone/fax number used in this document are not intended to be actual addresses and phone numbers. Any examples, command display output network topology diagrams and other figures included in the document are shown for illustrative purposes only. Any use of actual IP addresses or phone numbers in illustrative content is unintentional and coincidental.

Mida Platform © 2021/2025 Mida Solutions. All rights reserved.

Mida Attendant Console for Microsoft Teams © 2021/2025 Mida Solutions. All rights reserved.

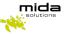

#### 1.2 Preface

This document is part of the official documentation of Mida Solutions products and details functionalities, user interface, option and working modes in detail. The system allows the user to configure all system functions using a simple and intuitive WEB interface. Please refer to the reference table for a complete list of documents relevant for system configuration.

#### 1.3 Audience

The present document addresses both end users and system administrators of the products.

#### **1.4 Notations**

This document highlights, where possible, the main parameters and operations through bold or italics text and all parts that might be critical during system configuration or use. Critical parts are also marked with Warning symbol reported here on the left.

#### **1.5 Operations Flow**

This Configuration Guide is intended to help you configure Mida Solutions' Attendant Console. Please be aware that Mida Attendant Console for Microsoft Teams can be used just in conjunction with Mida C<sup>3</sup> Cloud Contact Center.

Therefore, please make sure you have completed the deployment instructions included in <u>Mida C<sup>3</sup> Cloud</u> <u>Contact Center Deployment Guide</u> and in <u>Mida Attendant Console Deployment Guide</u> before proceeding with this guide.

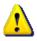

For Mida Attendant Console for Microsoft Teams app configuration, please refer to the dedicated User Manual.

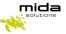

## 2 Assign agents to service

Assigning agents to a service change depending on whether the service's treatment is configured as **Queue Manager** or **Queue Manager Advanced**.

#### 2.1 Assigning agents to a Queue Manager service

Open the service configuration window (*Applications > Queue Manager & IVR > Services*, then click on the *Edit* icon in the *Options* column), and go into the Treatment tab. Locate the *Destination phone numbers* box at the bottom of the window.

| Short wait message         | No message | ~               |
|----------------------------|------------|-----------------|
| Long wait message          | No message | ~               |
| Overflow message           | No message | ~               |
| Queue announcement message | No message | ~               |
| Destination phone numbers  | 4          | Add destination |
| Destination prone numbers  |            | Add desunation  |

Type a valid agent extension into the text box, then click on *Add destination*. If successful, the new destination extension will appear below.

| ımber: 202 |
|------------|
|            |

#### 2.2 Assigning agents to a Queue Manager Advanced service

Using the *Agents configuration* section (in the navigation bar), it is possible to link one or more agents to a queue, assigning them a specific skill level (needed for the *Queue Manager Advanced* treatment).

|       |          | ٩      |             |          | /Logout service num                     |                |                     |
|-------|----------|--------|-------------|----------|-----------------------------------------|----------------|---------------------|
| State | Name     | Number | Supervisors | 1 to 3 i | tems of 3 Services fou<br>Agents logged | nd 🖛 🔹<br>Opti | and the second data |
| 0     | London   | 2      | 0           | 1        | 1                                       | •              | 6                   |
|       |          |        | 1           | 1        | 1                                       | 0              | 0                   |
| 0     | New York | 3      | 1           | -        |                                         |                |                     |

Strictly Confidential – © Copyright 2021/2025 – Mida Solutions (<u>www.midasolutions.com</u>)

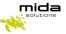

The page lists only the Advanced Queue Manager Voice Services and for each voice service the following information is provided:

- **State**: show a green or red bullet depending on the voice service status (green=in service time; red= out of service time)
- Name: label identifying the voice service
- Number: it is the voice service internal extension number
- Supervisor: number of supervisor users associated to the service queue
- Agents: number of agents configured for the service queue
- Agents Logged: number of agents logged in for the voice service
- Options:

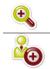

Details: open a section with the details on the agents and the supervisor configured

Add Agents: open a dialog box for new agents' configuration

#### Clicking on the *Details* icon displays the *Queue Details* window:

|                |              | 0        |            |               |               |              |
|----------------|--------------|----------|------------|---------------|---------------|--------------|
|                |              | ~        |            |               |               |              |
|                |              |          | 1          | to 3 items of | of 3 Agents I | found 🖛 🔿 10 |
| Name           | Number       | State    | Supervisor | Agent         | Skill         | Options      |
|                |              | a l      |            |               |               |              |
| demo1          | 4301         | ¥        |            | <b>v</b>      | 0             | 👛 🤲          |
| demo1<br>demo2 | 4301<br>4302 | <b>9</b> | <b>~</b>   | <b>v</b>      | 0             | 100 A        |

This window shows the list of users associated to the queue as agents and/or supervisors, providing for each user the following information:

- Name: agent's username
- Number: extension number associated to the user
- State: red lamp means logout, green lamp means login (also a tooltip is available)

Clicking on the Add Agents icon displays the Add Agents window:

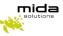

| Name                    | Number | Supervisor | Agent | Skill |
|-------------------------|--------|------------|-------|-------|
| FeamsDemo Administrator |        |            |       |       |
| Attilio                 | 203    |            |       | 0     |
| Serena                  | 204    |            |       | 0     |
| Silvia                  | 200    |            |       | 0     |
| Matteo                  | 216    |            |       | 0     |
| Daniele                 | 213    |            |       | 0     |
| Nasir                   | 406    |            |       | 0     |
| est User1               | 401    |            |       | 0     |
| est User2               | 402    |            |       | 0     |
|                         |        |            |       |       |

By checking the related boxes, it is possible to assign a user the agent and/or supervisor role. The text box in the *Skill* column allows to assign a skill to the agent (the skill is a number between 0 and 100, where 100 is the highest skill).